## POUR UTILISER VAR3

### OUVRIR UNE FENETRE DOS

#### ET SE METTRE DANS LE REPERTOIRE OÙ SE TROUVE VAR3

Le fichier de données doit être prêt.

Il faut construire un fichier paramètres (sur le modèle de EXEMPLE.VAR) TRES IMPORTANT: Les entrées doivent être données en MAJUSCULES (sauf les titres).

VAR3 peut être exécuté en "batch" en faisant (en supposant que le module exécutable a été renommé VAR3.EXE) : var3 <fich1 >fich2 où *fich1* est le nom du fichier contenant les entrées pour le programme (ex. EXEMPLE.VAR) où *fich2* est le nom du fichier où seront stockées les sorties (ex. EXEMPLE.RES).

Ainsi pour exécuter VAR3 sur les données EXEMPLE, il faut écrire dans la fenêtre DOS :

#### VAR3 <EXEMPLE.VAR >EXEMPLE.RES

Pour lire les résultats, il faut ouvrir le fichier EXEMPLE.RES (avec un éditeur, ou Word).

Voici deux illustrations : l'une avec l'exemple (EXEMPLE.DAT, EXEMPLE.VAR, EXEMPLE.RES) fourni avec VAR3, l'autre avec les données de Cochran et Cox (COCOX.DAT, COCOX.VAR, COCOX.RES).

Les données, le fichier paramètre et les résultats pour EXEMPLE.

Données

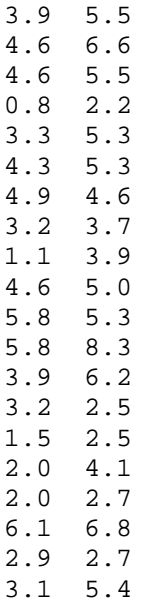

Fichier paramètre

EXEMPLE (DONNEES DU 25/09/86) EXEMPLE.DAT 1 S<M2\*P2>\*T2 8 4 3 5 LIBRE CPM\*P\*T E T/M1  $E P/T2$ P P/T2 FIN FIN

# Résultats

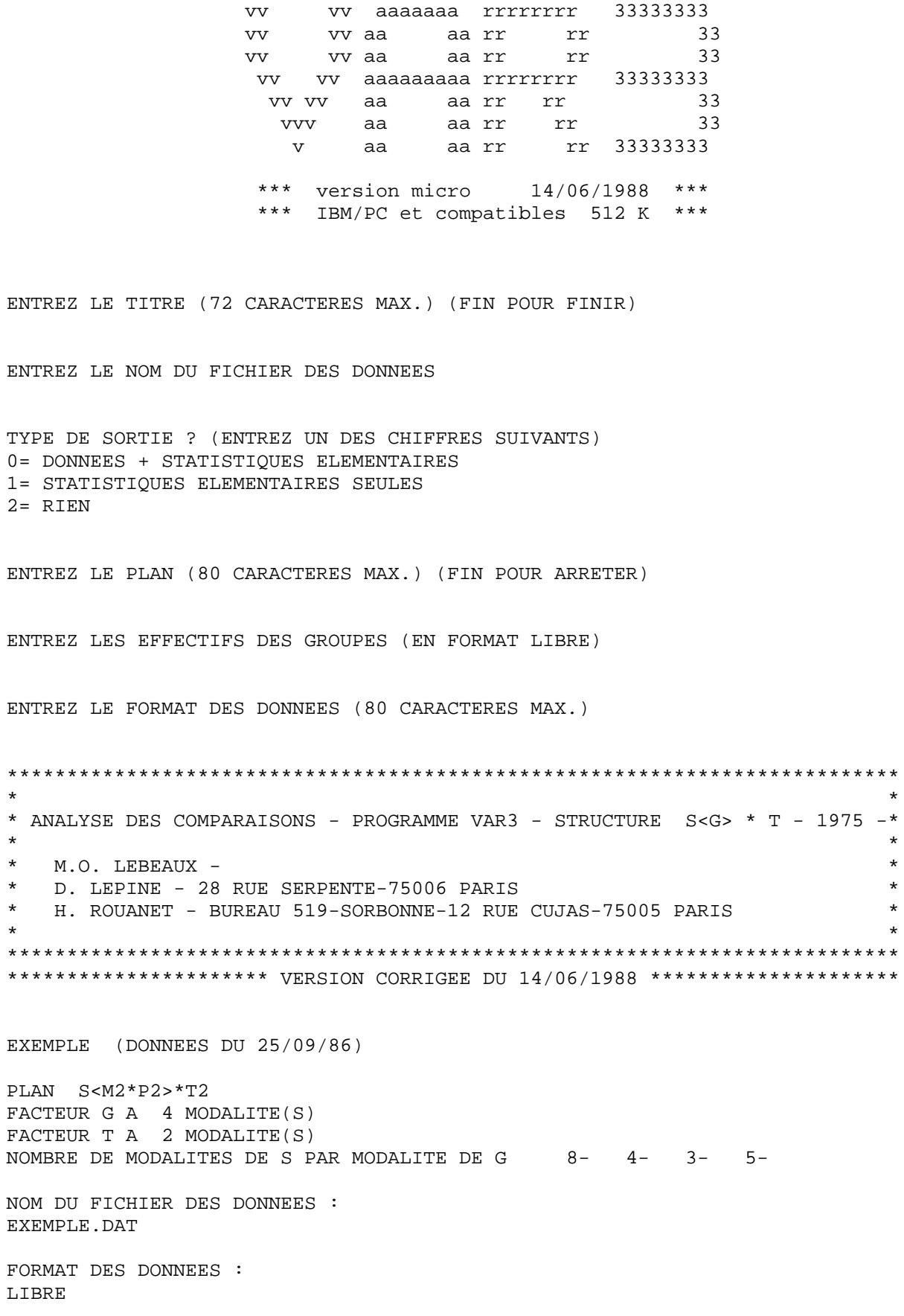

TABLEAU DES TOTAUX ET DES MOYENNES \*\*\*\*\*\*\*\*\*\*\*\*\*\*\*\*\*\*\*\*\*\*\*\*\*\*\*\*\*\*\*\*\*\*

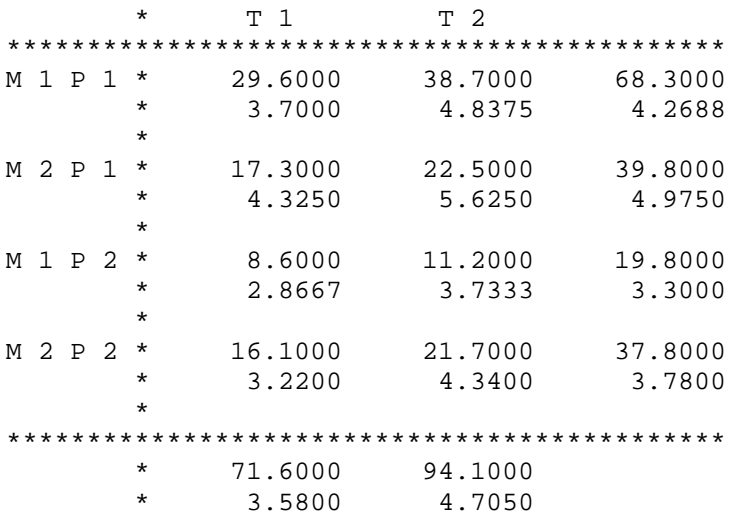

TABLEAU DES INERTIES ET DES ECARTS-TYPES CORRIGES \*\*\*\*\*\*\*\*\*\*\*\*\*\*\*\*\*\*\*\*\*\*\*\*\*\*\*\*\*\*\*\*\*\*\*\*\*\*\*\*\*\*\*\*\*\*\*\*\*

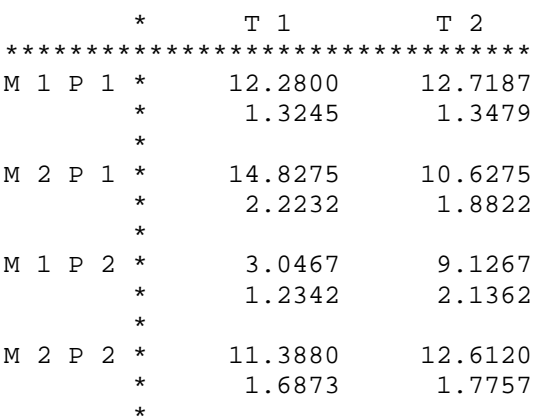

TABLEAU D'ANALYSE DE LA VARIANCE ET RAPPORTS F - \*\*\*\*\*\*\*\*\*\*\*\*\*\*\*\*\*\*\*\*\*\*\*\*\*\*\*\*\*\*\*\*\*\*\*\*\*\*\*\*\*\*\*\*\*\*\*\*

EXEMPLE (DONNEES DU 25/09/86)

PLAN S<M2\*P2>\*T2 FACTEUR G A 4 MODALITE(S) FACTEUR T A 2 MODALITE(S) NOMBRE DE MODALITES DE S PAR MODALITE DE G 8- 4- 3- 5-

SUCCESSIVEMENT : ANALYSE DE VARIANCE CANONIQUE DE LA STRUCTURE

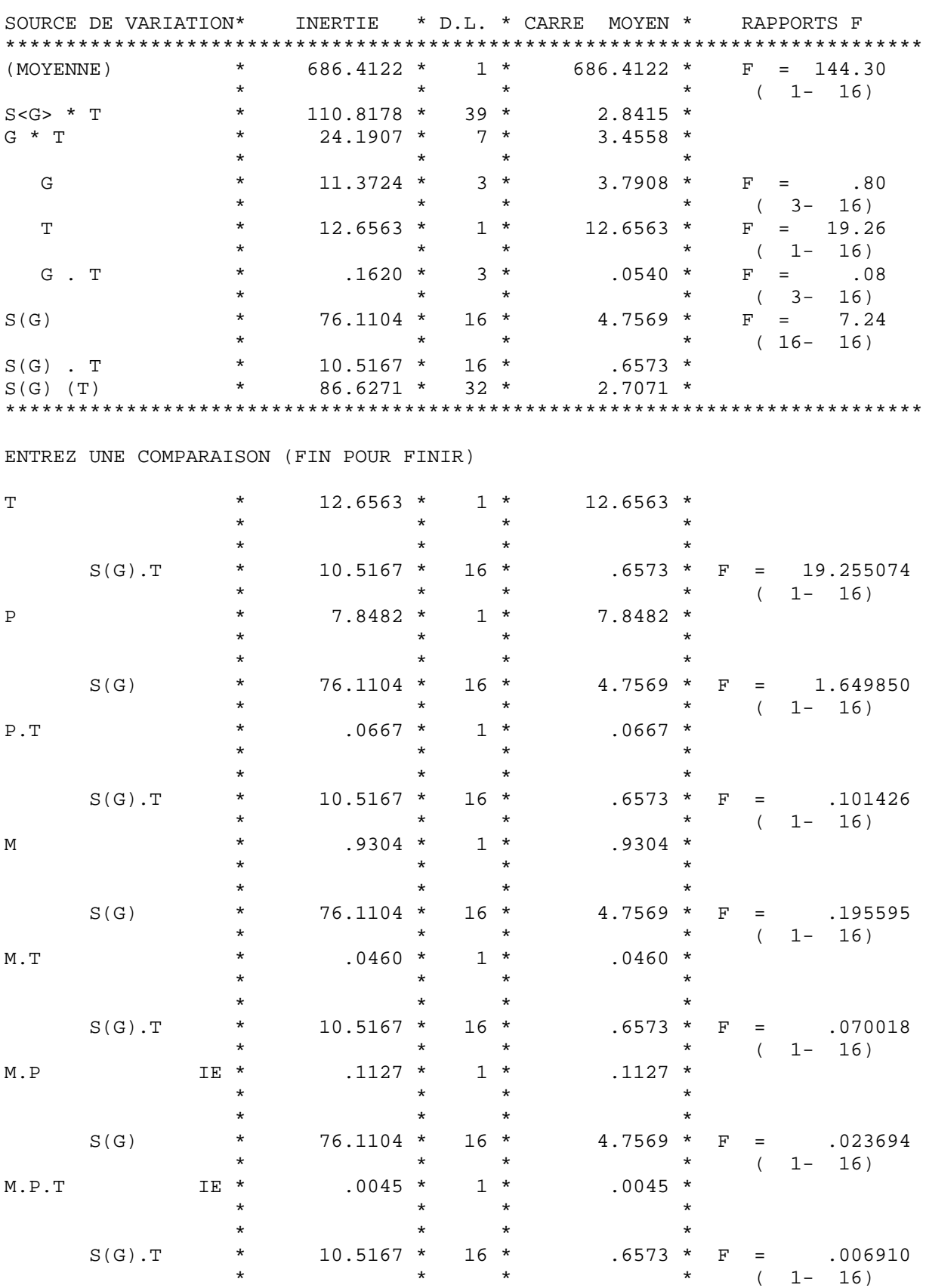

STATISTIQUE S<G>\*T , PUIS DEMANDES D'ANALYSES SPECIFIQUES

ENTREZ UNE COMPARAISON (FIN POUR FINIR)

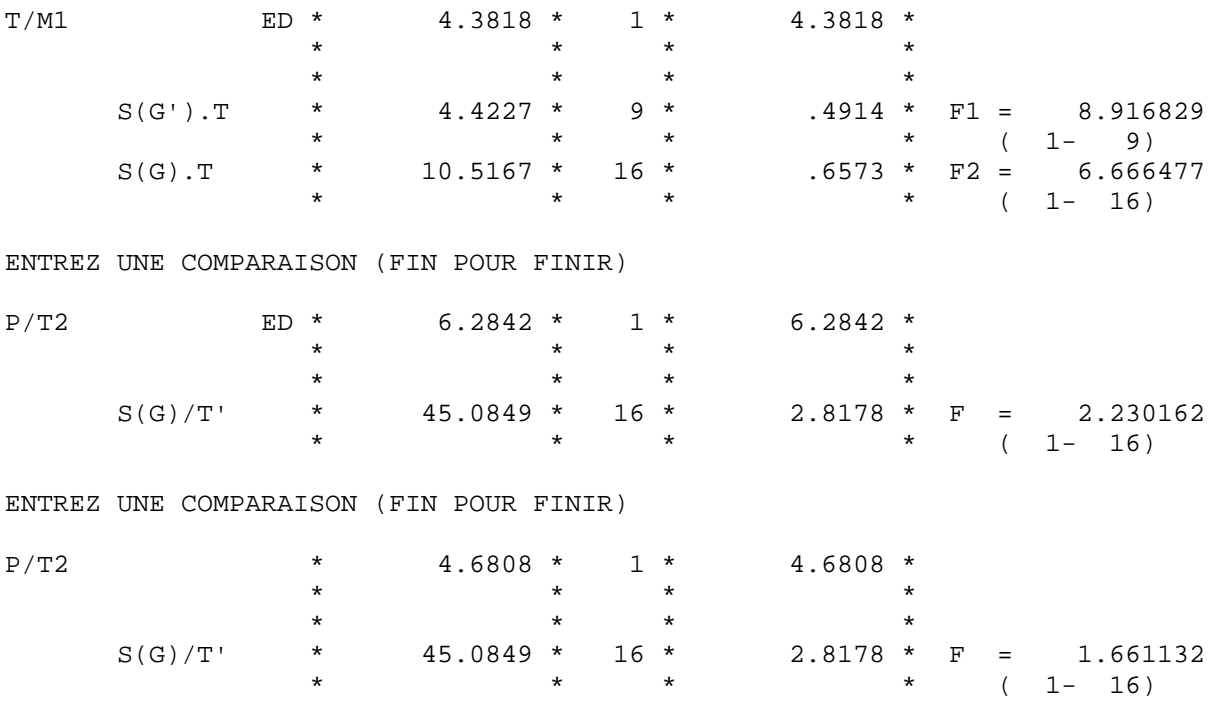

ENTREZ UNE COMPARAISON (FIN POUR FINIR)

ENTREZ LE TITRE (72 CARACTERES MAX.) (FIN POUR FINIR)

Stop - Program terminated.

Les données, le fichier paramètre et les résultats pour l'exemple Cochran et Cox (pages 97 à 104, 119 et 120, 124 et 125).

Données

Fichier paramètre

DONNEES COCHRAN ET COX COCOX.DAT 1 S5<O2>\*M2 LIBRE CEO\*M E O/M1 E O/M2 E O(M1) E O(M) E O/M E M/O1 E M/O2  $E M(O)$ FIN FIN

### Résultats

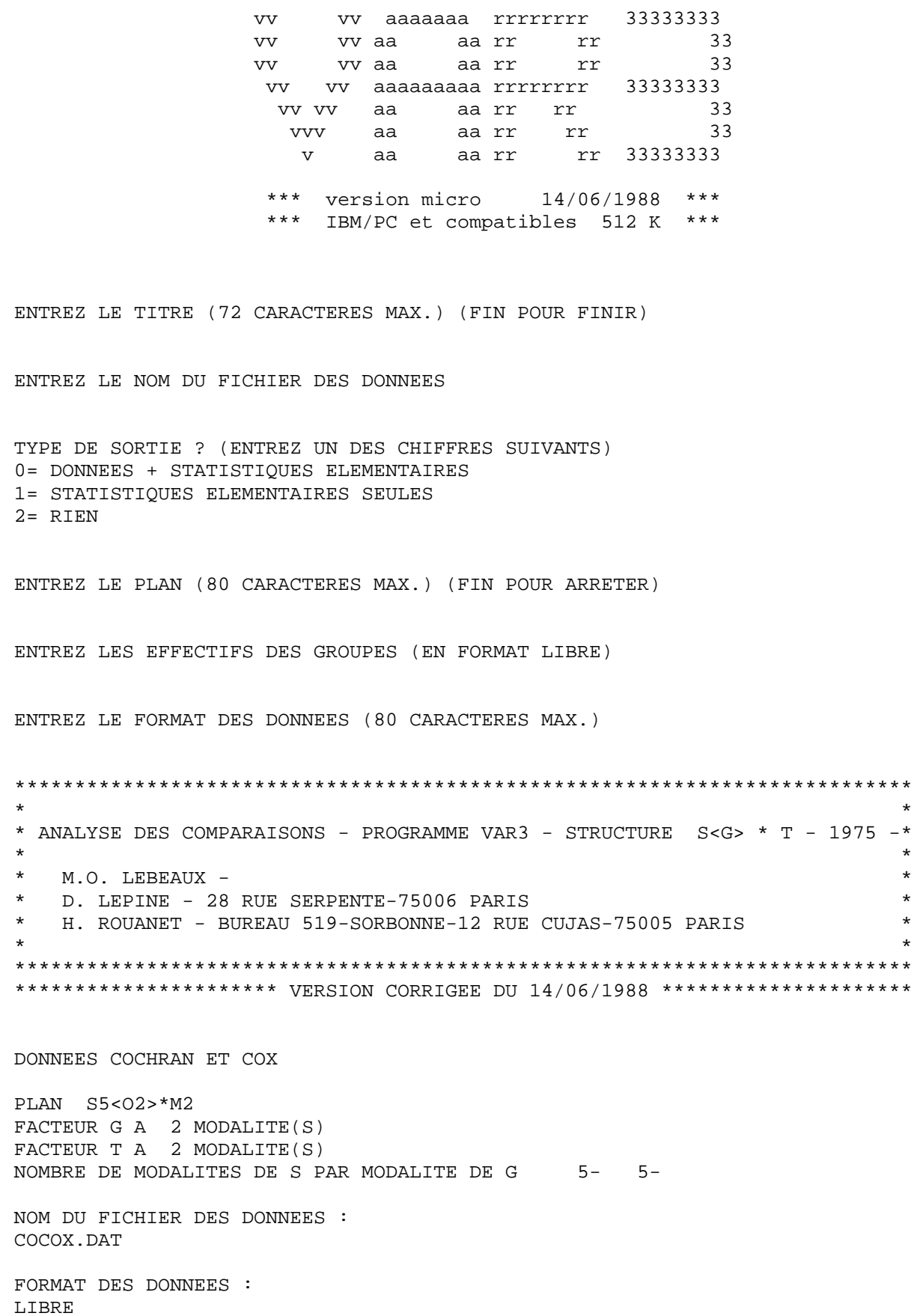

TABLEAU DES TOTAUX ET DES MOYENNES \*\*\*\*\*\*\*\*\*\*\*\*\*\*\*\*\*\*\*\*\*\*\*\*\*\*\*\*\*\*\*\*\*\*

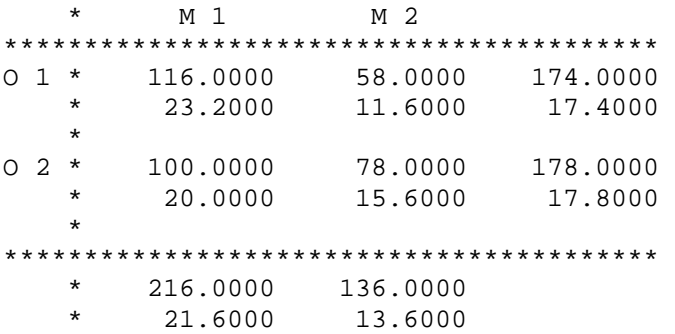

TABLEAU DES INERTIES ET DES ECARTS-TYPES CORRIGES \*\*\*\*\*\*\*\*\*\*\*\*\*\*\*\*\*\*\*\*\*\*\*\*\*\*\*\*\*\*\*\*\*\*\*\*\*\*\*\*\*\*\*\*\*\*\*\*\*

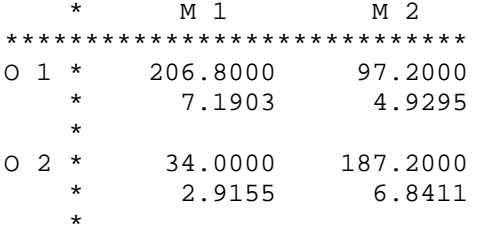

TABLEAU D'ANALYSE DE LA VARIANCE ET RAPPORTS F - \*\*\*\*\*\*\*\*\*\*\*\*\*\*\*\*\*\*\*\*\*\*\*\*\*\*\*\*\*\*\*\*\*\*\*\*\*\*\*\*\*\*\*\*\*\*\*\*

DONNEES COCHRAN ET COX

PLAN S5<O2>\*M2 FACTEUR G A 2 MODALITE(S) FACTEUR T A 2 MODALITE(S) NOMBRE DE MODALITES DE S PAR MODALITE DE G 5-5-5-

SUCCESSIVEMENT : ANALYSE DE VARIANCE CANONIQUE DE LA STRUCTURE STATISTIQUE S<G>\*T , PUIS DEMANDES D'ANALYSES SPECIFIQUES

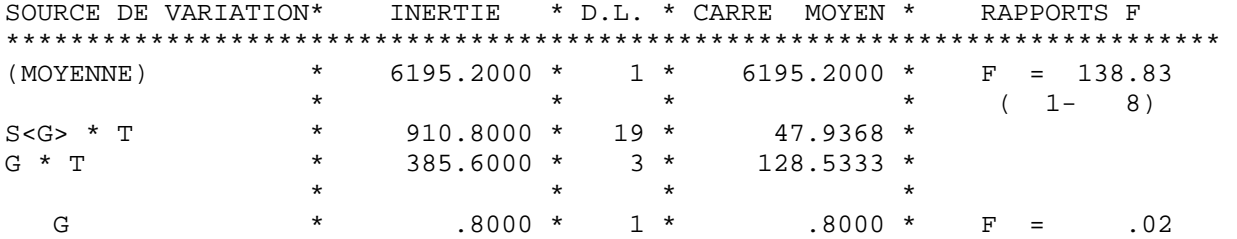

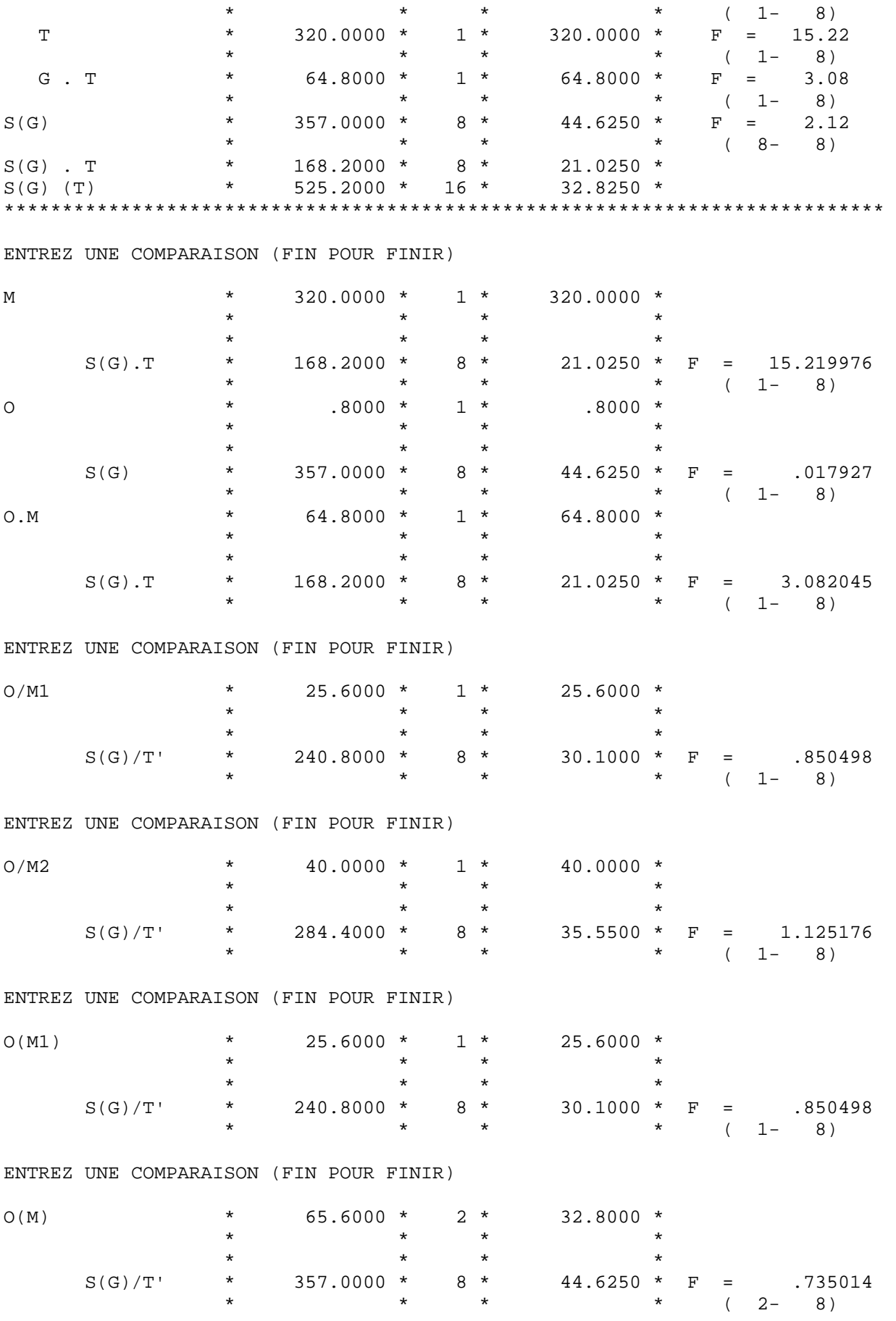

#### ENTREZ UNE COMPARAISON (FIN POUR FINIR)

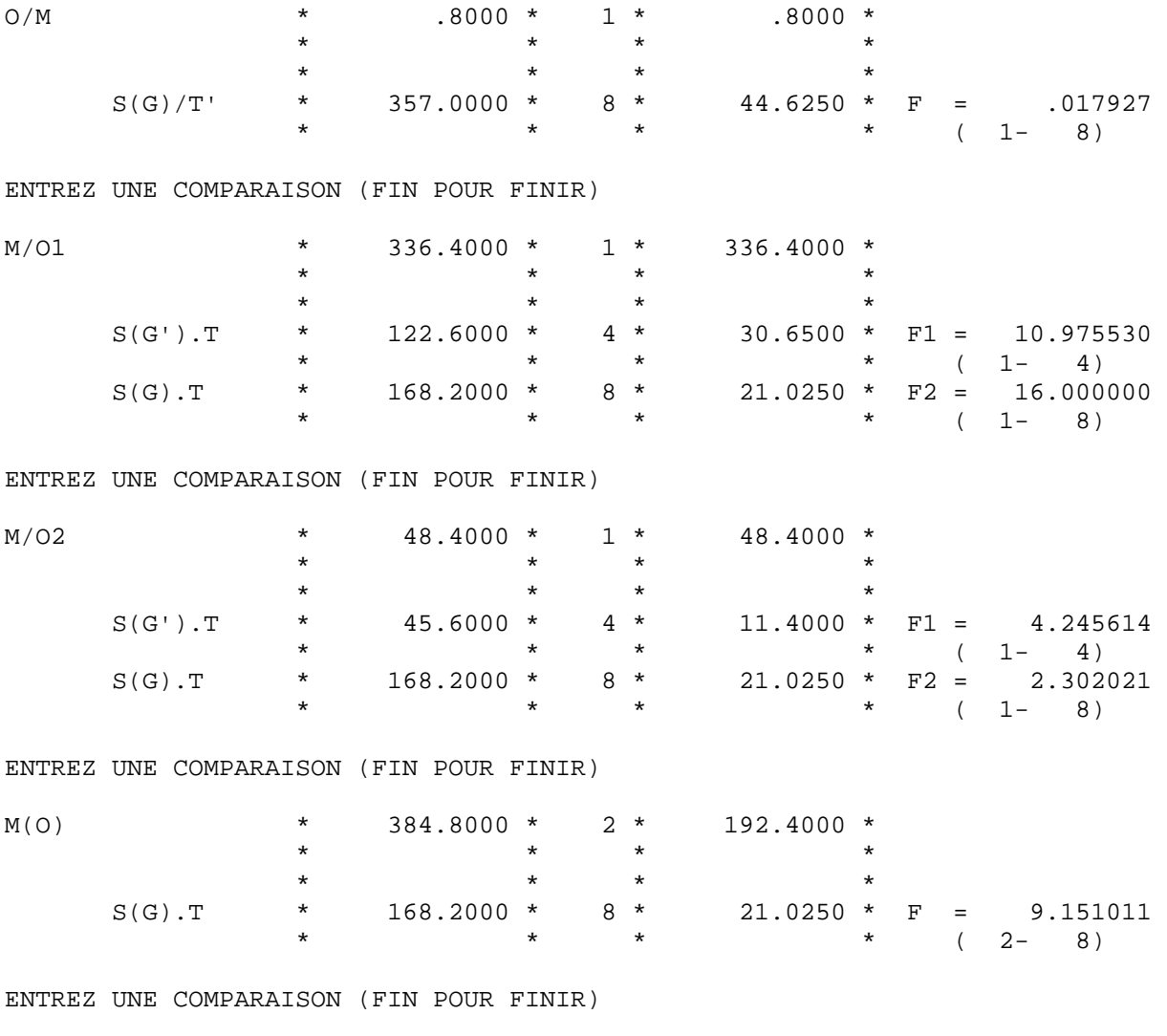

ENTREZ LE TITRE (72 CARACTERES MAX.) (FIN POUR FINIR)

Stop - Program terminated.